## **1. Package Contents**

Thank you for choosing PLANET WDAP-W1200E. Before installing the AP, please verify the contents inside the package box.

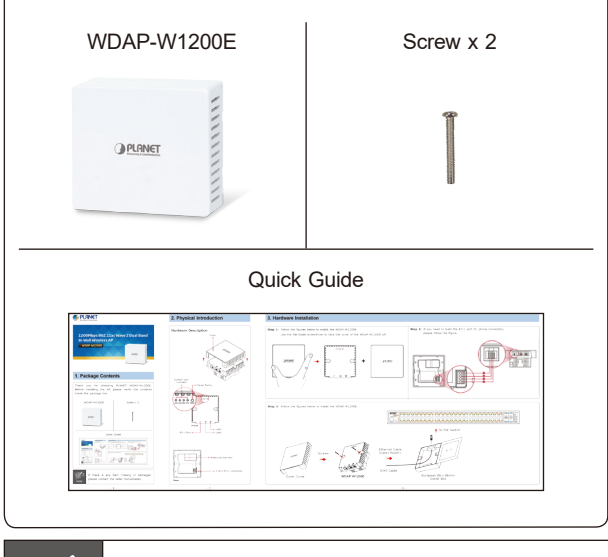

Note

 $E$ 

If there is any item missing or damaged, please contact the seller immediately.

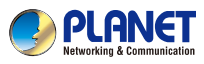

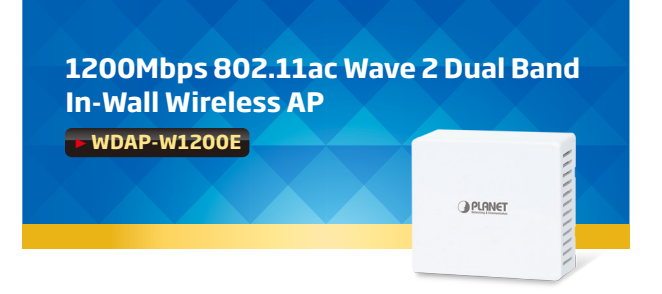

### **2. Physical Introduction**

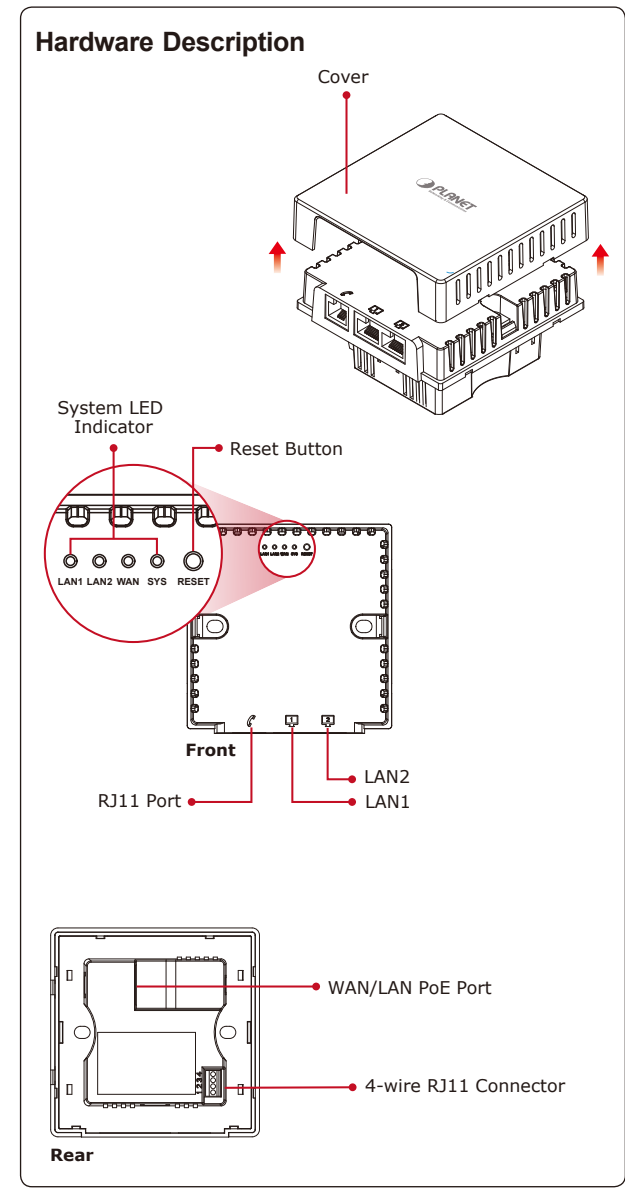

#### **3. Hardware Installation**

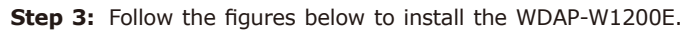

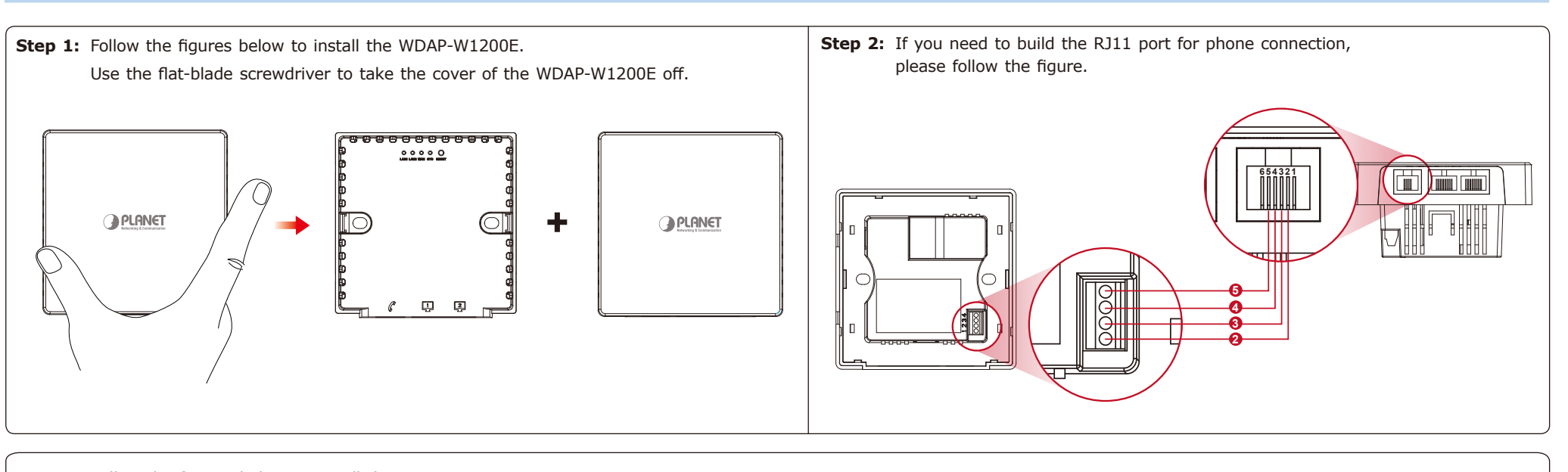

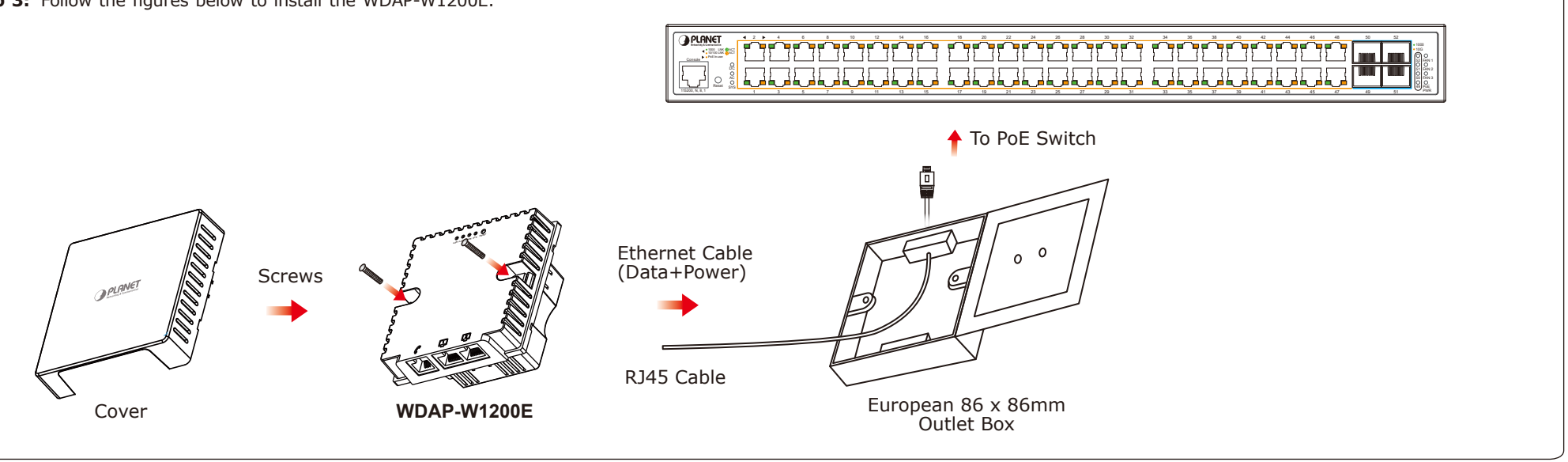

#### **5. Enter into the Web Management**

Default IP Address: **192.168.1.253** Default Username: **admin** Default SSID: **PLANET\_2.4G / PLANET\_5G** Default Wireless Encryption Type: **None**

**Step 1:** The Web management allows you to access and manage the WDAP-W1200E easily. Launch the Web browser and enter the default IP address **http://192.168.1.253**

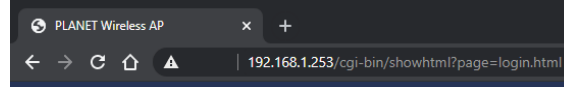

**Step 2:** When the login window pops up, please enter the password. The default password is **"admin"**. Then click the **LOGIN** button to continue.

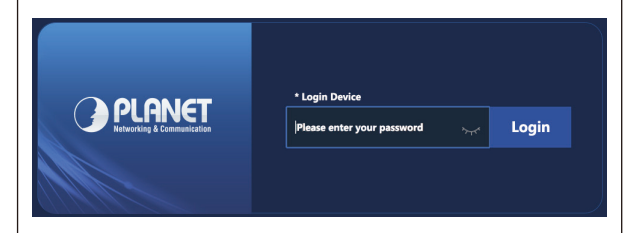

**Step 2:** Highlight the wireless network (SSID) to connect and click the **[Connect]** button.

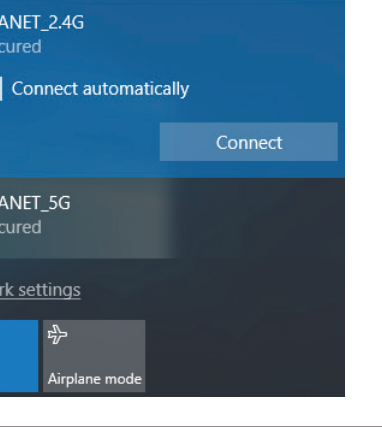

For security reasons, it is recommended to change the password at the first login and memorize it.

## **6. Wireless Network Connection**

**Step 1:** Right-click on the **network icon** displayed in the system tray of your laptop or PC.

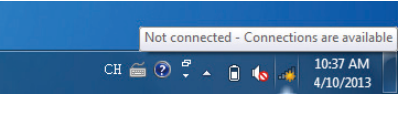

**Step 3:** Enter the **encryption key** of the WDAP-W1200E if necessary.

You have already finished the configuration of the WDAP-W1200E. Now you can use your iPhone, iPad, laptop or any other Wi-Fi device to connect with it wirelessly and start surfing the internet.

## **Further Information:**

The above steps introduce the simple installations and configurations of the WDAP-W1200E. For further configurations of different operation modes, please refer to the user manual, which can be downloaded from the website.

https://www.planet.com.tw/en/support/downloads?&m ethod=keyword&keyword=WDAP-W1200E&view=3#list

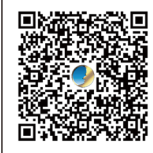

If you have further questions, please contact the local dealer or distributor where you purchased this product

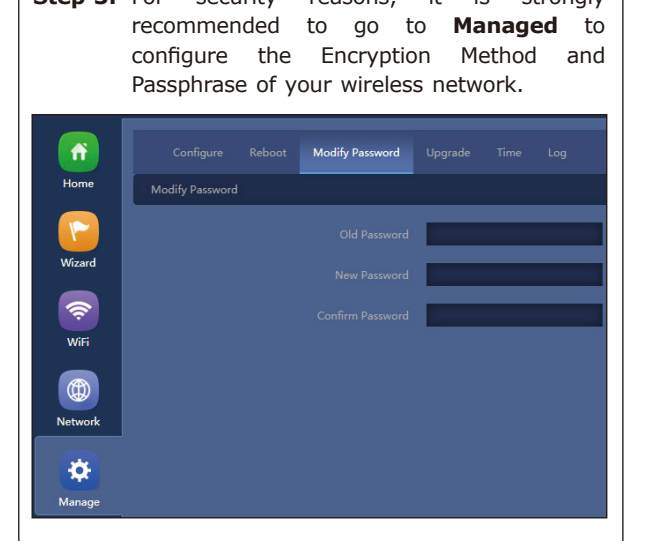

**Stan 3:** For security reasons, it is strongly

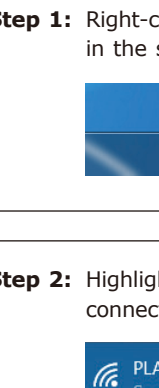

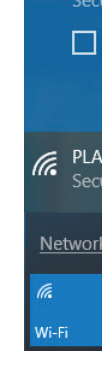

## **4. Wired Network Configuration (Windows 7 and Windows 10)**

A computer with wired Ethernet connection is required for the first-time configuration of the Wireless AP.

- 1. Click the **"Start"** button located at the lower-left corner of your computer.
- 2. Click **"Control Panel"**.
- 3. Double-click the **"Network and Sharing Center"** icon.
- 4. Click **"Change Adapter Settings"**.
- 5. Double-click **"Local Area Connection"**.
- 6. Select **"Internet Protocol Version 4 (TCP/ IPv4)"** and click **"Properties"**.
- 7. Select **"Use the following IP address"**, and then click the **"OK"** button twice to save the configuration. For example, as the default IP address of the WDAP-W1200E is 192.168.1.253 and the router is 192.168.1.254, you may choose from 192.168.1.1 to 192.168.1.252.

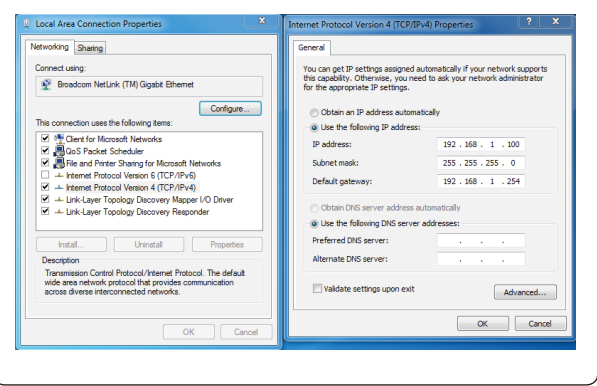

#### **Energy Saving Note of the Device**

This power required device does not support Standby mode operation. For energy savings, please remove the DC plug or slide the<br>hardware-based Power Switch to the OFF position to disconnect the device from the power circuit

#### **PLANET Technology Corp.**

10F., No. 96, Minquan Rd., Xindian Dist., New Taipei City 231, Taiwan 2011-E11170-000

**Warning:** This device is compliant with Class A of CISPR 32. In a residential environment this device may cause radio interference.

# CE <3 皿